# Saving Files Using Windows 10 Saving to Your Campus H-Drive

When you are ready to save, go to File and Save As

Click on This PC, under Network locations, find the the drive with your username and double click on the icon

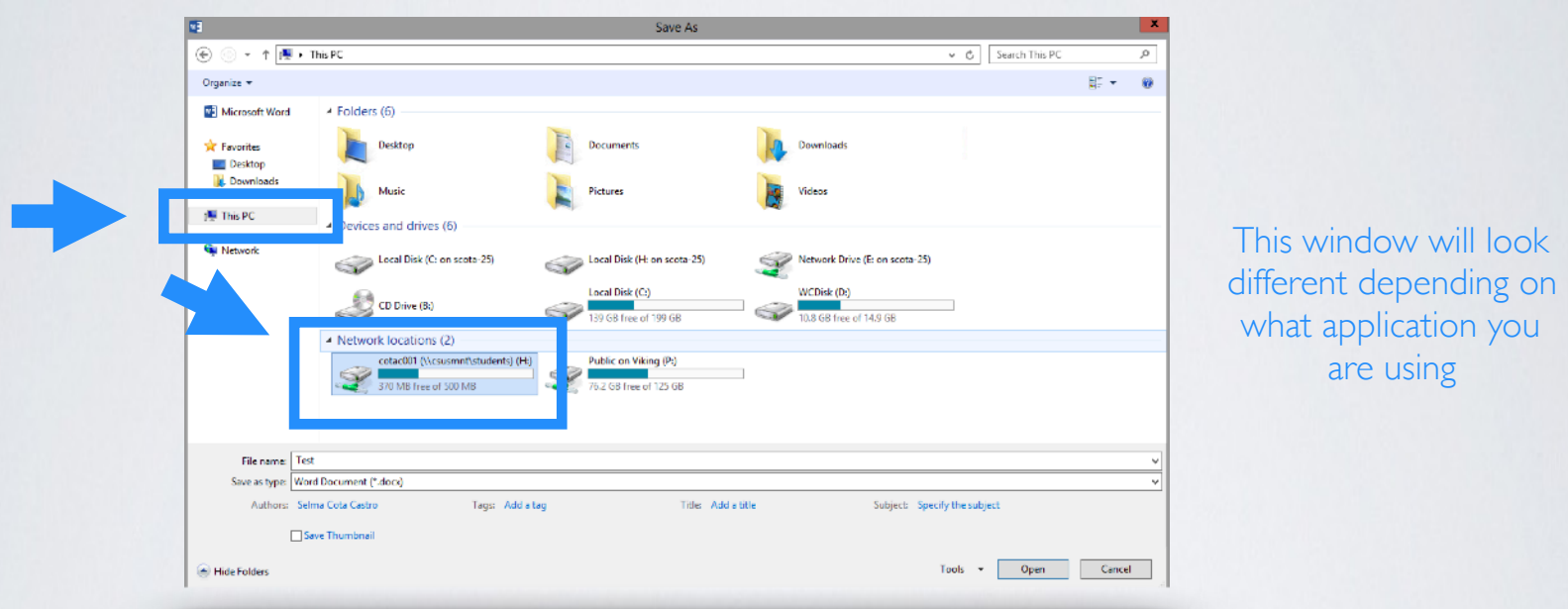

Click on Desktop and you will see the folders that have been saved to your campus H-drive.

# Saving to your Local Computer

When you are ready to save, go to File and Save As

### Click on Computer

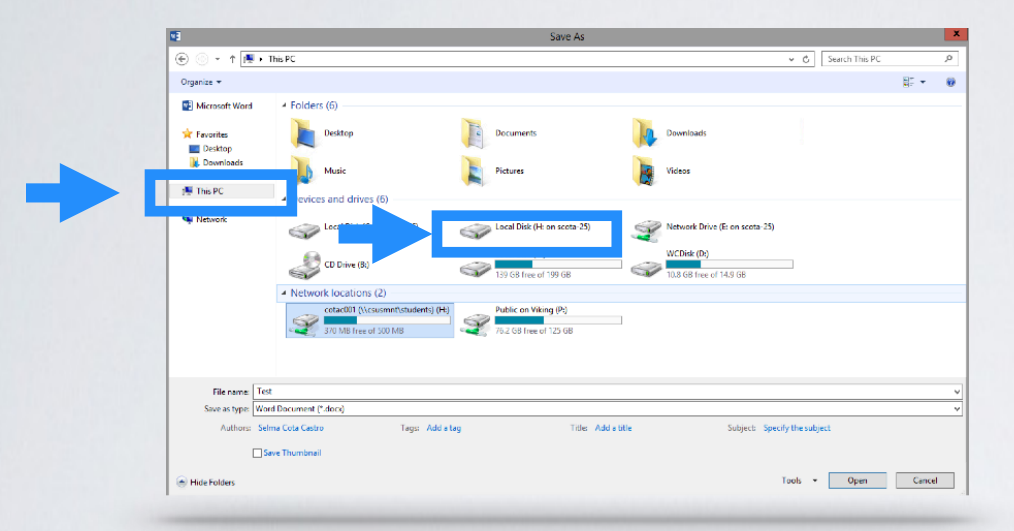

This window will look different depending on what application you are using

The following message will appear. Make sure and select Read & Write

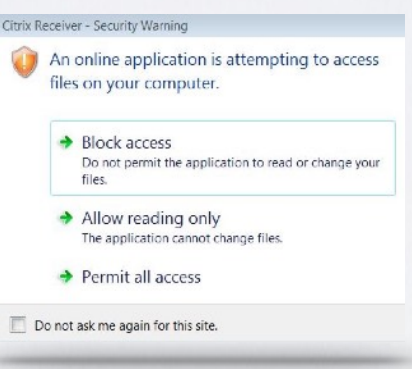

If you click on either of the other two options you will either have no access, or limited access to your files.

Navigate through the following folders:

Users - "Your account name" Desktop

# Troubleshooting Steps

If you get the following, or any other error message when trying to access your local files, please follow the instructions below.

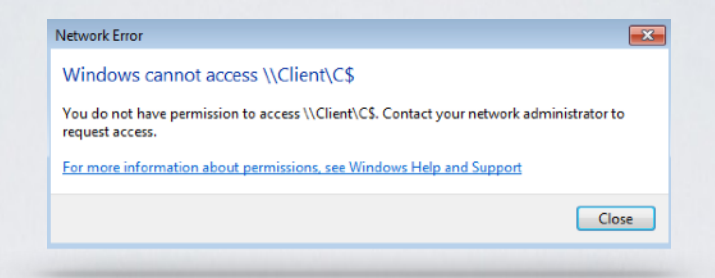

Make sure you are logged into your CougarApps account.

Click on the arrow button, located at the bottom of your screen near the date and time. Find and right click on the Citrix Receiver icon and select Connection Center.

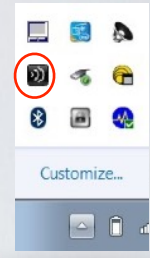

Make sure the Read and write

option is selected

#### Select on the label: VDI-APPS-### and then click on Preferences.

#### Citrix Connection Center  $\times$ Connections Session **Contrix Receiver - Preferences** Disconnect **File Access** Connections Flash **Full Screen** Log Off Choose how to access files on your computer from this session <sup><sup>O</sup> Read and write</sup>  $\bigcirc$  Read only ○ No access ○ Ask me each time Preferences Properties Annlication 1 Server used, 0 Remote Applications OK Cancel Apply Close